## 在電話模式下為聯絡人配置Cisco Jabber  $\overline{a}$

#### 目錄

簡介 必要條件 需求 採用元件 設定 驗證 疑難排解

## 簡介

本文說明如何為電話模式中使用的Cisco Jabber實施聯絡人。

### 必要條件

#### 需求

思科建議您瞭解:

- 思科整合通訊管理員(CUCM)
- 即時消息和線上狀態(IM&P)
- Windows版Cisco Jabber

#### 採用元件

本檔案中的資訊是根據以下軟體版本:

- Windows 12.0(0)或更高版本的Cisco Jabber。
- 思科整合通訊管理員(CUCM)版本11.5(1)SU4(11.5.1.14900-11)
- 即時消息和線上狀態(IM&P)版本11.5(1)SU4(11.5.1.14900-32)

本文中的資訊是根據特定實驗室環境內的裝置所建立。文中使用到的所有裝置皆從已清除(預設 )的組態來啟動。如果您的網路運作中,請確保您瞭解任何指令可能造成的影響。

# 設定

Windows版Cisco Jabber版本12.0在電話模式(以前稱為「僅電話模式」)下使用時,引入了對聯 絡人和電話線上狀態的支援。在.msi安裝過程中不再需要使用PRODUCT\_MODE=Phone\_Mode(如 [Cisco Jabber本地部署指南](/content/en/us/td/docs/voice_ip_comm/jabber/12_0/cjab_b_on-premises-deployment-for-cisco-jabber-12/cjab_b_on-premises-deployment-for-cisco-jabber-12_chapter_010000.html#JABW_CN_SFE3BF7E_00)所述)。

為了允許儲存聯絡人,當Cisco Jabber版本12.0使用統一通訊(UC)服務配置檔案並且未配置IM&P伺 服器(即電話模式)時,必須更改全域性IM&P設定。

**附註**:與聯絡人處於電話模式的Jabber使用IM&P伺服器作為其聯絡人清單伺服器(對IM&P伺

若要在僅電話模式下使用聯絡人,必須在IM&P伺服器上取消選中**啟用即時消息**(以便任何人都不能 使用即時消息),如下圖所示;但是,這會禁用所有Cisco Jabber客戶端的即時消息圖示。

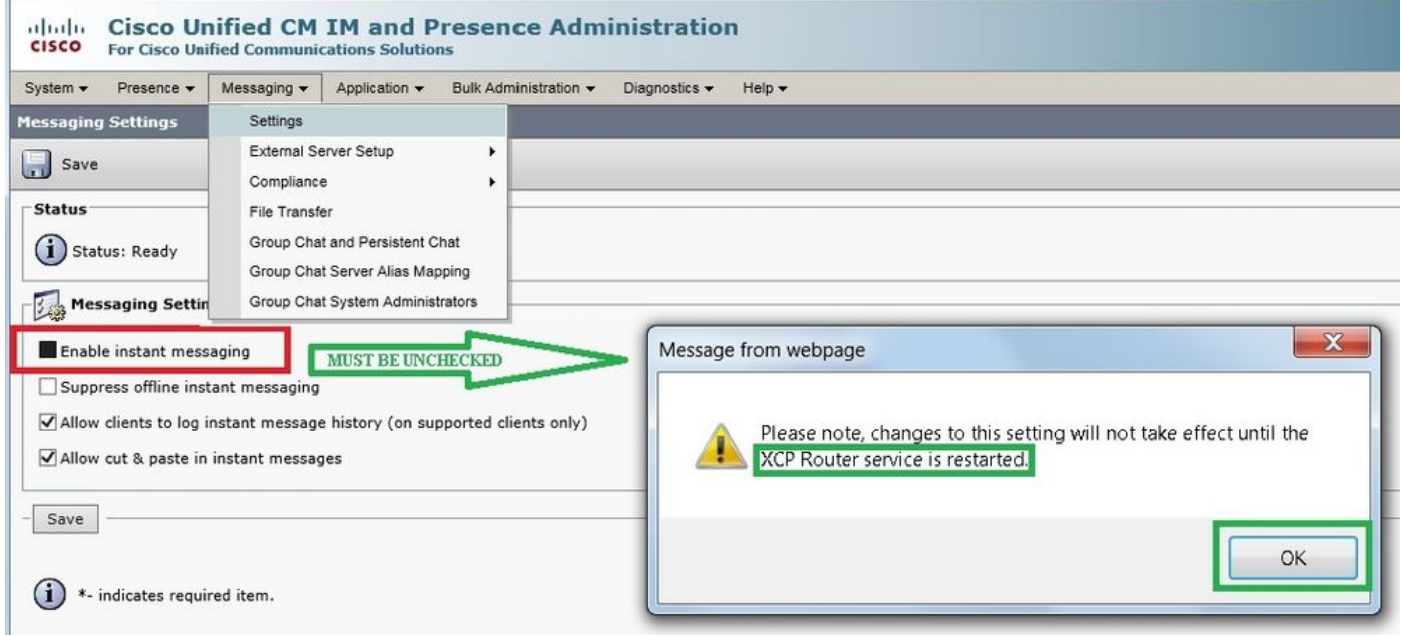

#### 啟用可用性共用也可處於未選中狀態(如果不需要存在),如下圖所示:

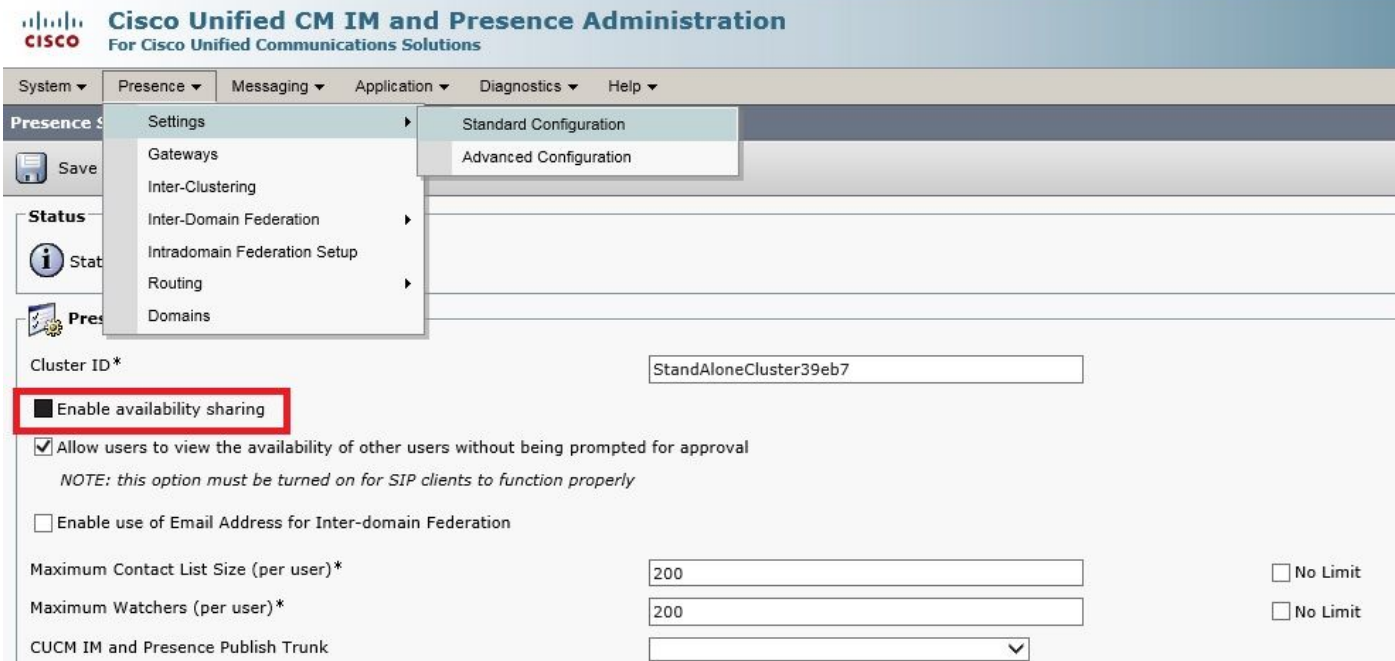

取消選中Enable instant messaging和Enable availability sharing覈取方塊,然後在所有節點上重新 啟動Cisco XCP路由器服務後,您就可以使用沒有IM&P伺服器的UC服務配置檔案,Windows 12.0客戶端上的Cisco Jabber將顯示聯絡人。

注意:如果您希望Jabber使用者顯示其線上狀態,則需要即時消息和線上狀態伺服器。

要顯示聯絡人,仍需要選中Enable User for Unified CM IM and Presence(在關聯的UC服務配置檔 **案中配置IM和線上狀**態)覈取方塊(即使UC服務配置檔案中實際上沒有列出任何IM&P伺服器):

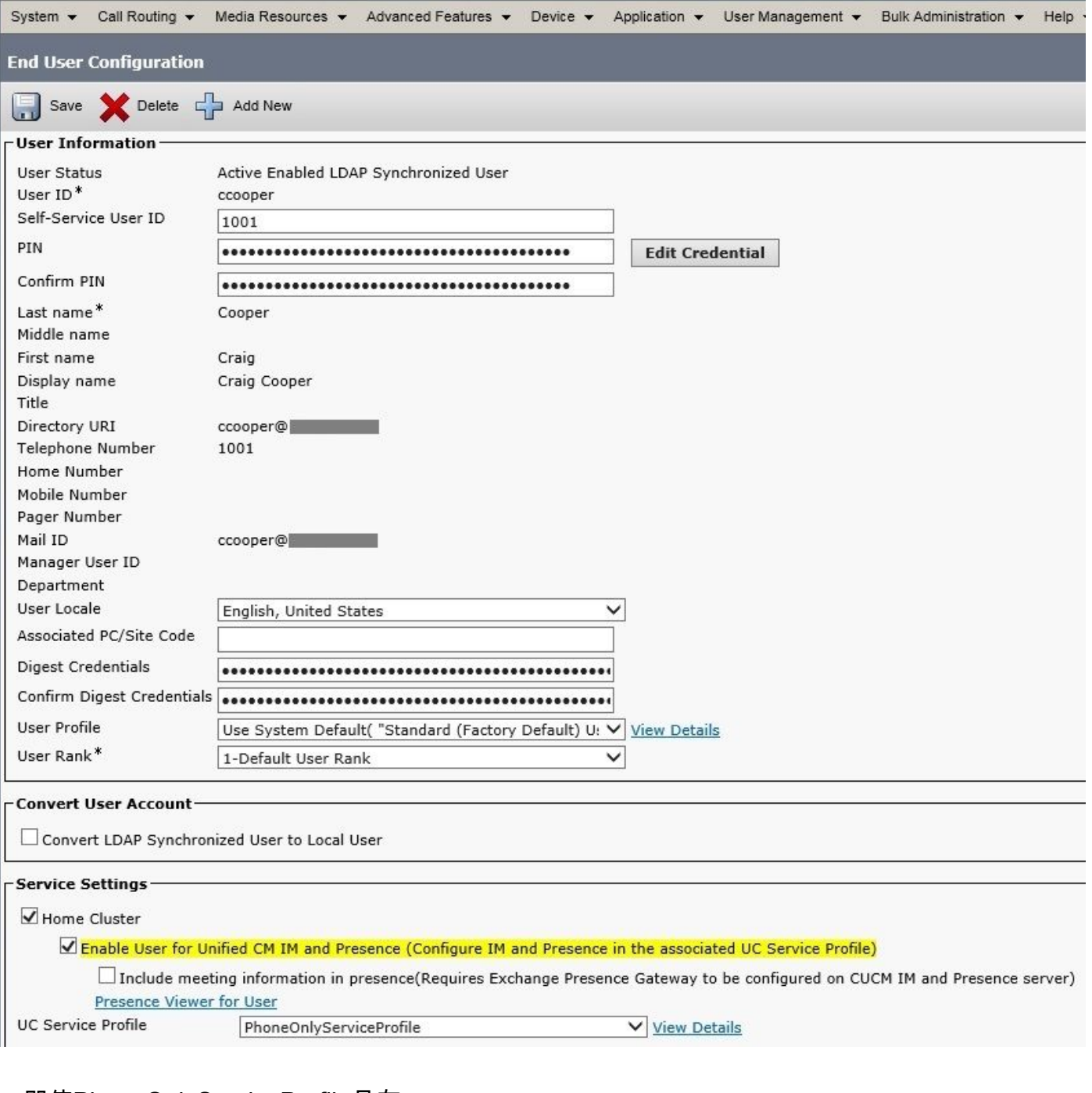

...即使PhoneOnlyServiceProfile具有:

![](_page_2_Picture_17.jpeg)

# 驗證

12.0(1)Cisco Jabber客戶端與舊的11.7(1)客戶端(兩者均處於電話模式)之間的區別可以在以下位 置看到:

![](_page_3_Picture_0.jpeg)

如果仍需出席會議,則:

- 1. 仍然可以選擇啟用可用性共用(在Presence → Settings → Standard Configuration下)
- 2. cisco XCP路由器服務重新啟動(在每個節點上)
- 3. jabber客戶端重置(註銷,然後選擇設定→檔案重置Cisco Jabber)

以下是比較的結果:

![](_page_3_Picture_6.jpeg)

### 疑難排解

目前尚無適用於此組態的具體疑難排解資訊。